# Leafly.pickup

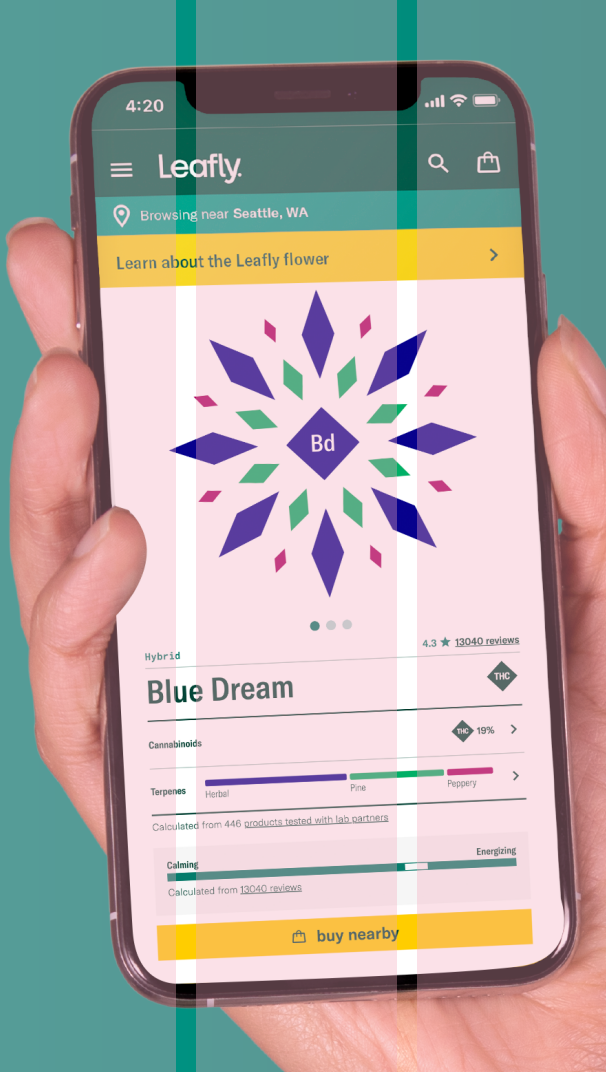

# Training manual

# Welcome to Leafly.pickup

As the world's largest cannabis information resource, Leafly makes it simple for medical patients and recreational users alike to discover the right strains and products for their lifestyle.

With Leafly Pickup, shoppers (and stores!) enjoy a convenient, streamlined experience. Consumers reserve items through your Leafly menu page, then head to the register when they get to your store to pick up and pay. Easy!

#### Leafly Pickup can:

- Free up budtenders to spend more time with consumers who prefer the guidance
- Increase reorder volume Leafly Pickup customers reorder close to 2.5x within a 30-day period
- Increase your average order-Leafly Pickup customers spend an average of \$70-100 per order
- Encourage customer loyalty through convenience and reliable online inventory

#### Leafly.com/info/pickup

We're happy to have you as a partner! We hope this guide provides your business with one more way of doing what you do best: serving your customers.

# Quick tips

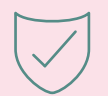

**Stay accurate:** This is key! Keep your menu up to date. Leafly Pickup customers thrive on convenience. Poor menu maintenance is an inconvenience.

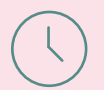

Honor your hours: Pickup is automatically turned "on" during your store hours as they're set in Leafly Biz. Please don't ignore Pickup requests in the morning or shut them down before you close in the evening.

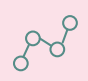

**Track the journey:** Utilize your Pickup Dashboard to keep your customers and coworkers informed each step of the way. Pickup customers enjoy hearing from you!

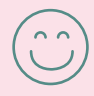

Finish strong: Though Pickup is meant as a quick in-and-out for your customer, the in-store visit is the final stop on a fun and cool journey. Extend the same friendly service as you do for your in-store customers.

# Getting ready

#### Curate your Pickup menu

It's easy to add, edit, and delete items on your Pickup menu from your Leafly Biz account.

Pickup customers rely on the accuracy of your menu to tell them everything they need or want to know about a product, before making a decision. This includes THC/CBD percentage and more.

Menu accuracy elevates your customer's overall shopping experience and can increase total order value, too.

#### To add or remove eligible Pickup items:

 $\bigodot$ 

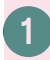

From the main menu portal, click on Menu Manager.

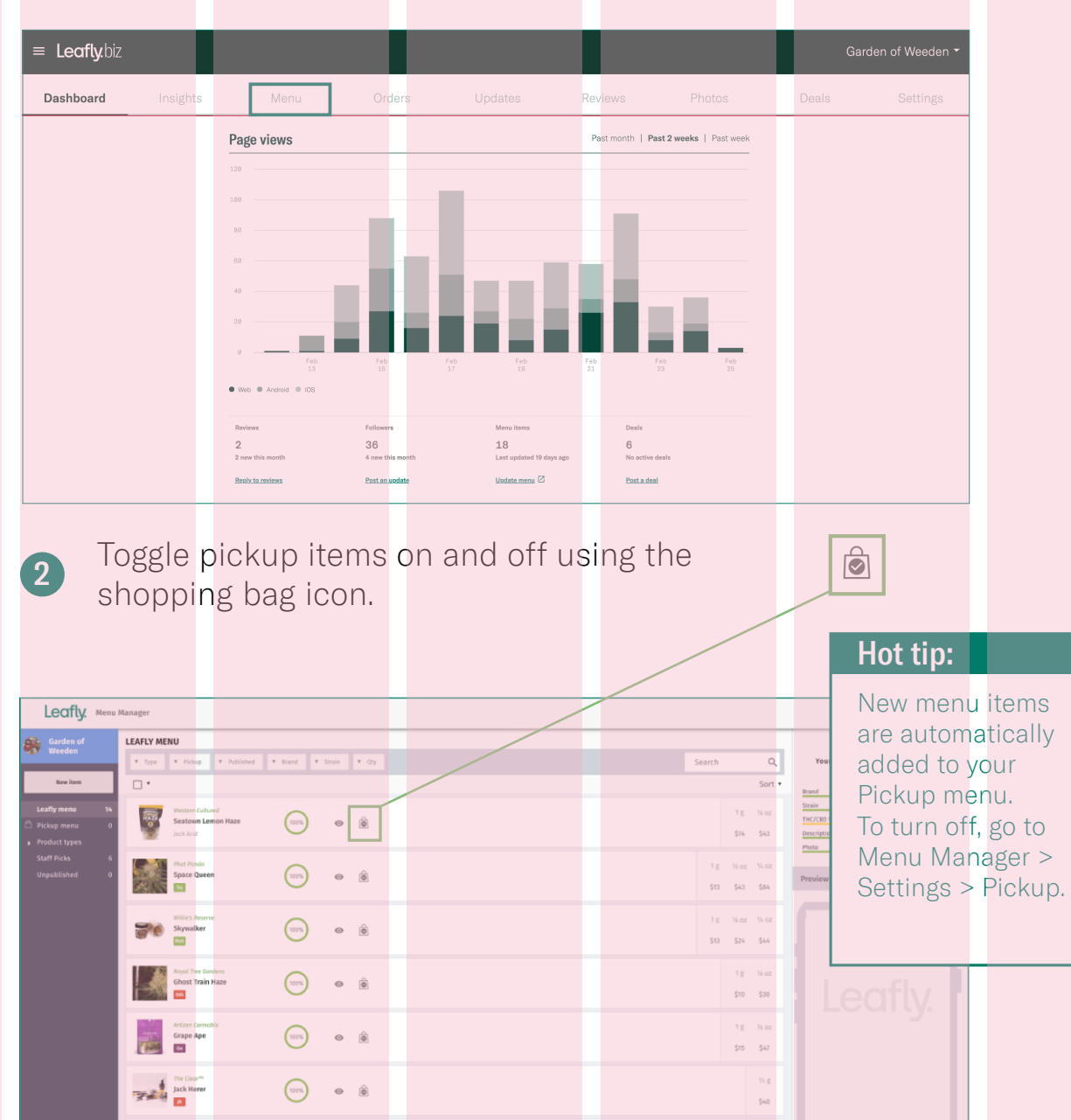

 $\bullet$ 

tave any que

### Receiving Pickup orders

You can enable desktop notifications in Google Chrome. Other browsers will need to check the dashboard regularly for new orders.

#### Chrome desktop notification

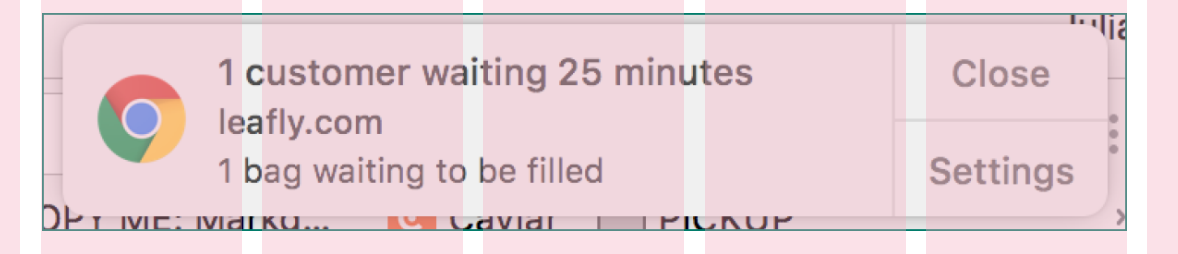

In Google Chrome, a Pickup notification will appear on your desktop, probably in the upper right corner. Be sure you've enabled notifications in your browser settings and all staff are aware.

#### Hot tip:

**Notifications** aren't available on smartphones or tablets at this time.

#### Receiving Pickup orders with a printer

In addition to Chrome notifications, you can get notified of new orders with printed receipts. By using a printer, you can easily keep track of Pickup orders as they move through your store and into the hands of your customer.

To get started, download the PrintNode driver for Windows or Mac.

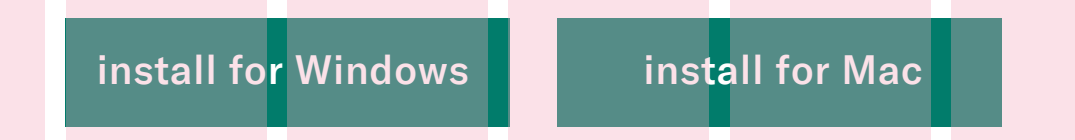

See below for our list of compatible printers.

[Star Micronics TSP143IIIW](https://star-emea.com/products/tsp100iii-wlan/) [Star Micronics TSP143IIIU](https://star-emea.com/products/tsp100iiiu/) [Star Micronics TSP143IIILAN](https://star-emea.com/products/tsp100iii-lan/) [Star Micronics TSP143IIECO](https://star-emea.com/products/tsp100iieco/) [Epson TM-T20II](https://epson.com/For-Work/Printers/POS/TM-T20II-POS-Receipt-Printer/p/C31CD52062)

## Confirming orders

At this point, your customer has sent a Pickup order, it's popped up in your "New Requests" tab, and prompted a notification to your desktop, if they're enabled.

Now it's time to confirm you've received the order which sends a text to your customer. Simply click to open the new order and it's automatically confirmed!

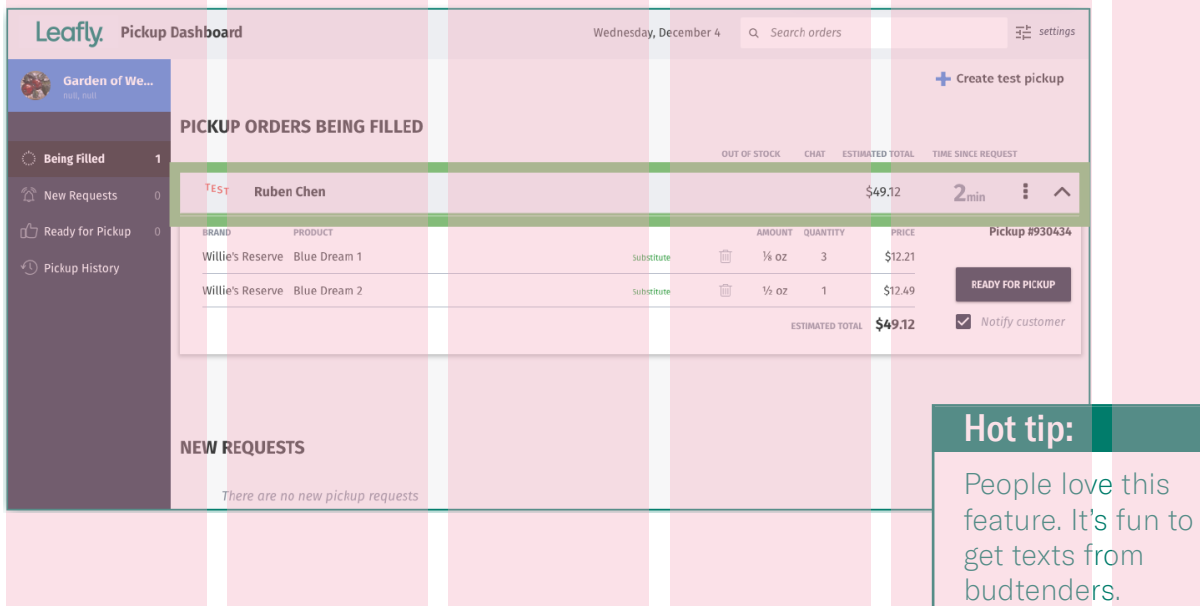

### Filling orders 1/3: Customer chat

To text your customer directly, click their name to expand their order, click the up  $\sim$  arrow, and start chatting.

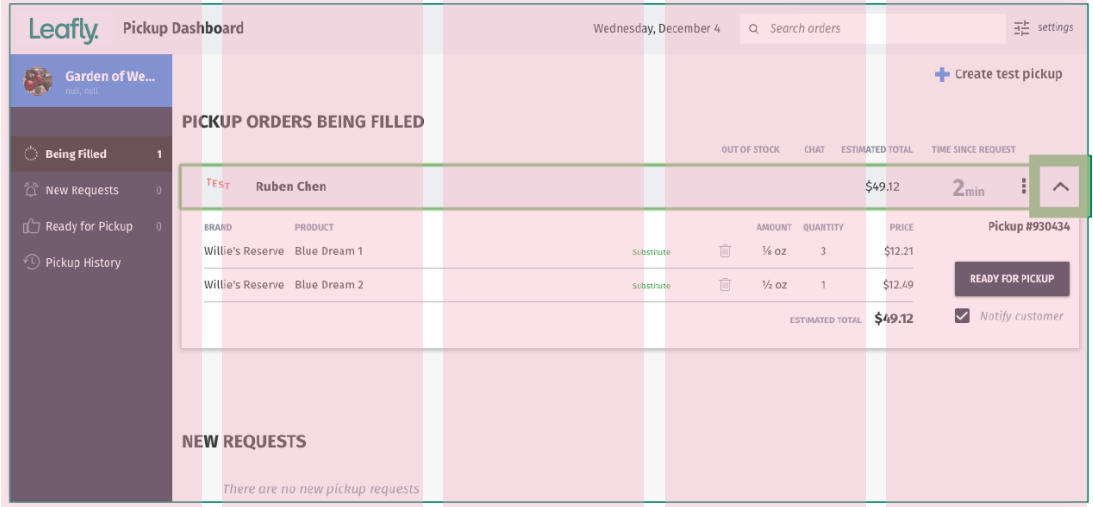

This expands the order view to allow you to chat directly with your customer.

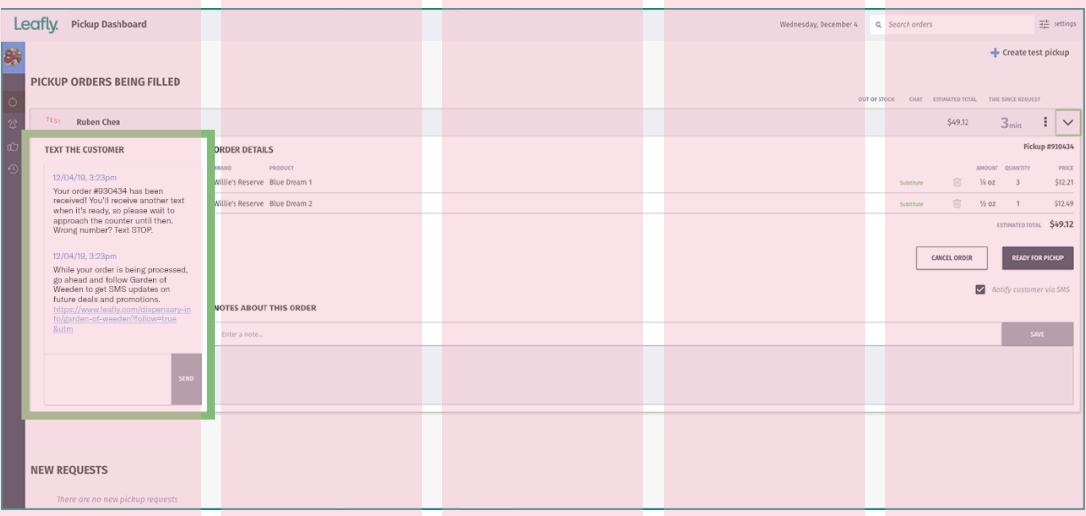

### Filling orders 2/3: How to substitute

Was something ordered that you can't fill? You can resolve the situation easily with customer chat.

Select the **substitute** option inside the pickup order detail view.

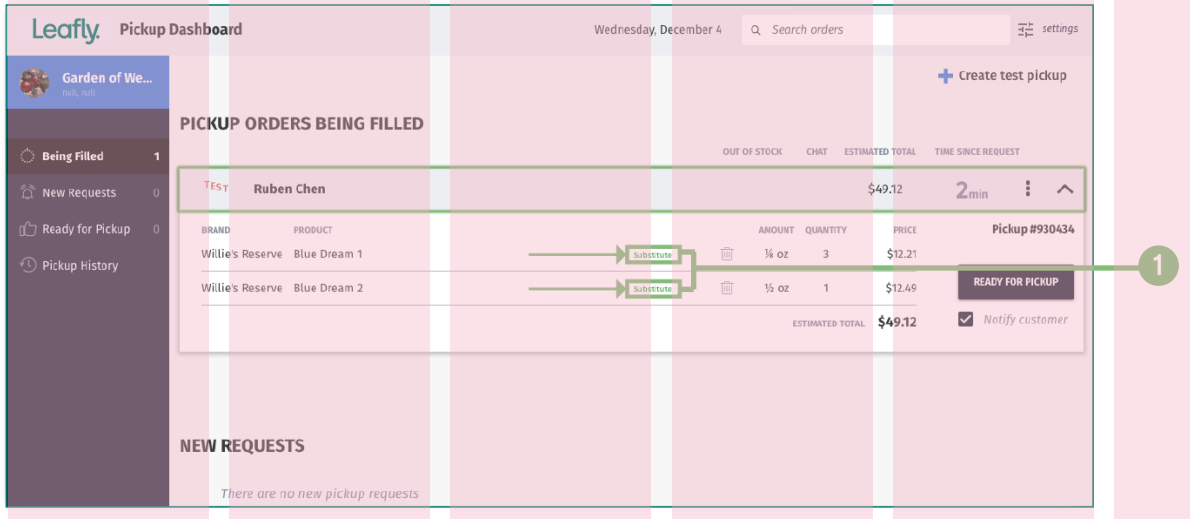

A search bar will pop-up. As you type, the items that come up reflect what's live on your Pickup menu. 2

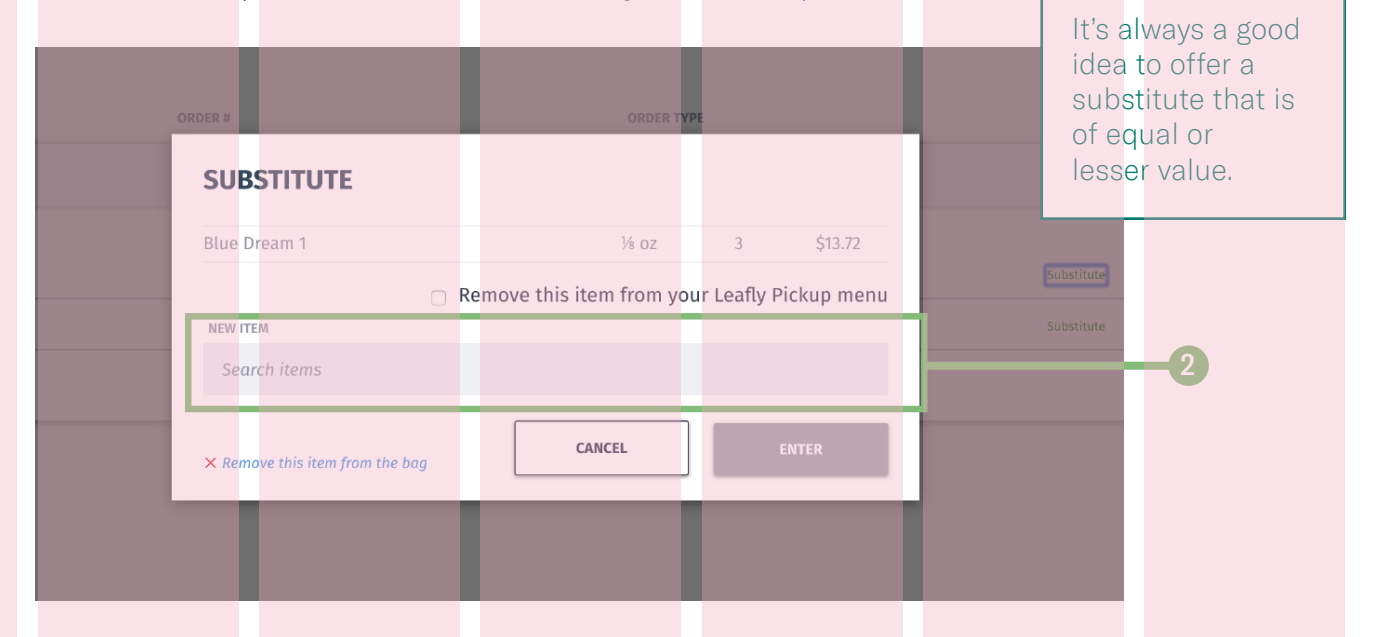

1

Hot tip:

#### Filling orders: How to substitute (continued)

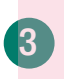

Using the chat feature, let your customer know what's not available, send suggestions, and find a resolution. Once resolved, move to the next step.

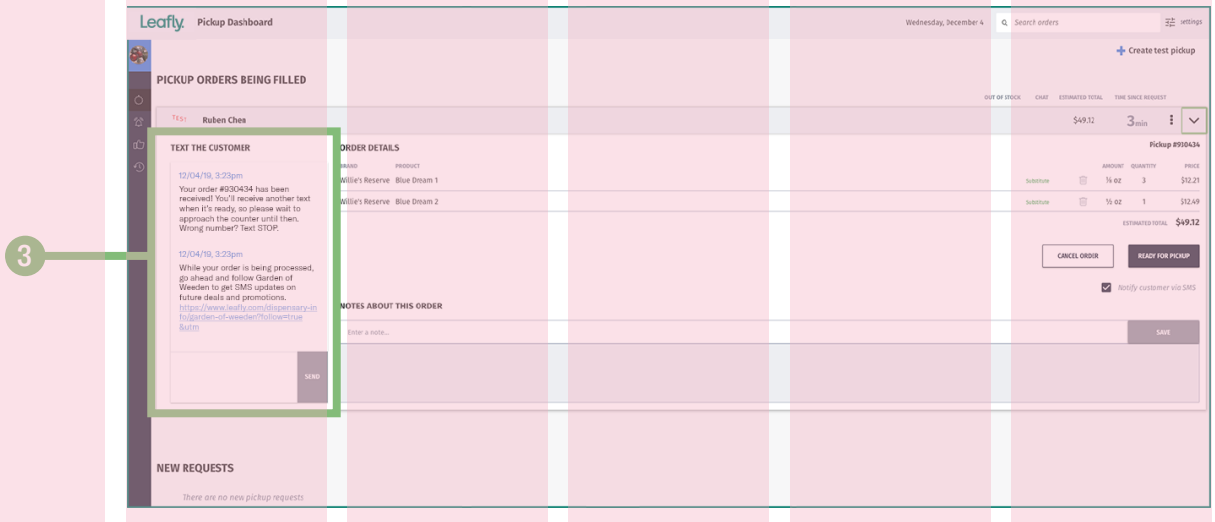

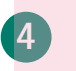

Select the replacement item and it will be reflected on the ticket. Use the trash can icon to remove the item entirely if that's what the customer wanted. Or you can remove the item from being available for Pickup by selecting "Remove this item from your Leafly Pickup Menu" so others cannot add it to their cart.

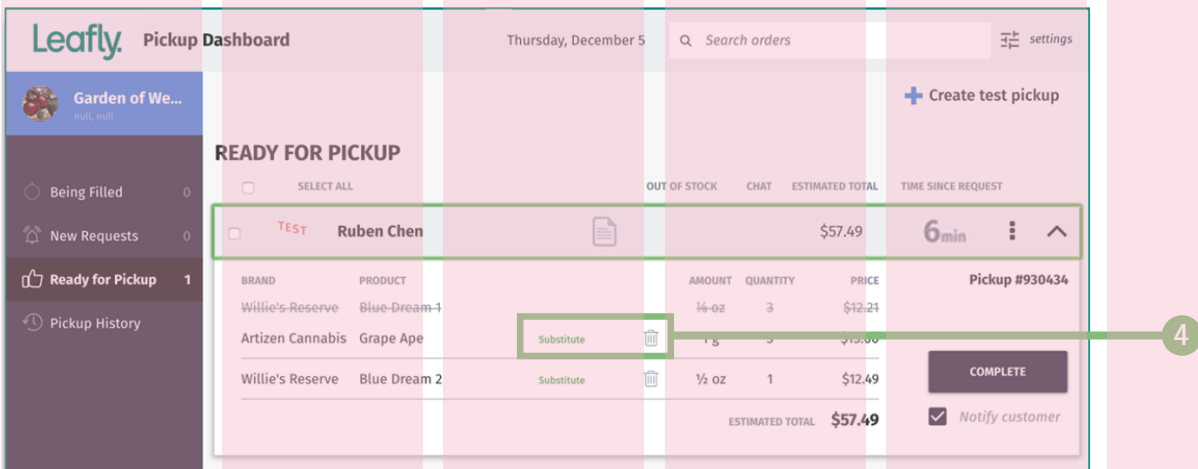

#### Filling orders 3/3 : Finishing up

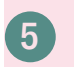

Once you have everything in the bag ready to go, hit the ready for pickup button. An automated text will send to your customer to let them know the order is ready.

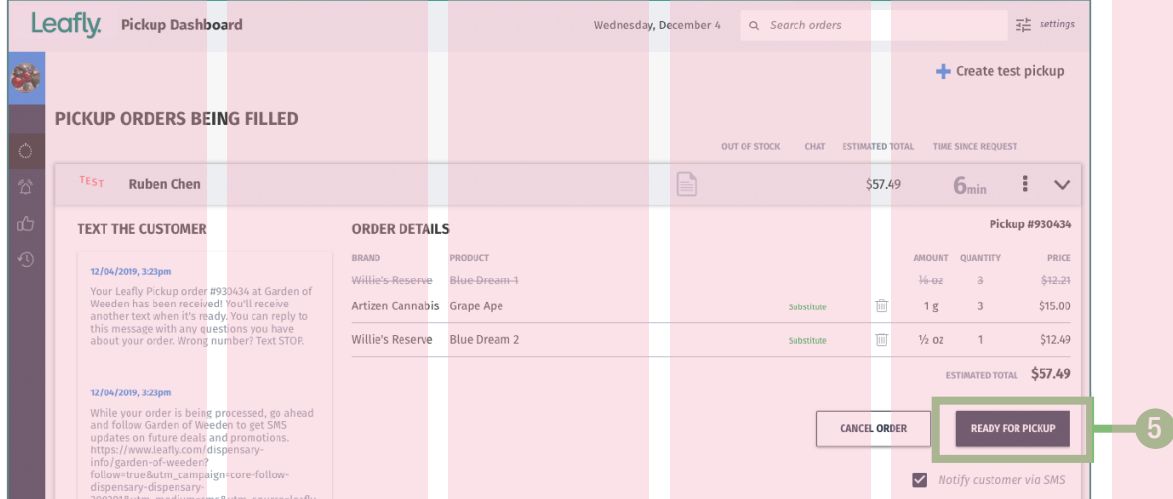

6 After the customer has picked up, mark the order status as complete.

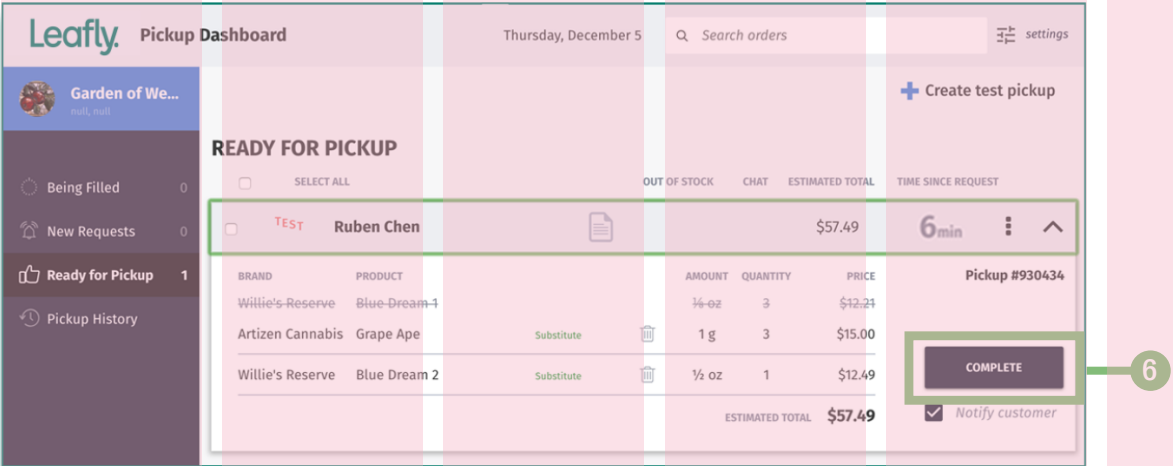

#### Review text message

7

After pressing **complete** a text message will be sent with an opportunity to review their Leafly Pickup experience.

#### $\supset$   $\bigcirc$  $\subset$

Your order #930434 has been received! You'll receive another text when it's ready, so please wait to approach the counter until then. Wrong number? Text STOP.

#### 12/04/19, 3:28pm

Thanks for your order. Take a moment to tell us about your pickup experience

with Garden of Weeden. https://www. leafly.com/dispensary-info/garden-ofweeden/reviews ?utm\_campaign=kiosk-review-dispens ary-dispensaryzzv

#### Hot tip:

Once the transaction is complete you can no longer contact the customer.

#### Hot tip:

The ability to send an SMS review message is currently available via kisok or tablet pickup orders.

7

### We're here for you

# Call your Client Success Manager if you need help with:

- A Leafly Pickup order
- Your Pickup dashboard
- Any other questions

Our business hours are Monday-Friday, 9am-5pm (Pacific).

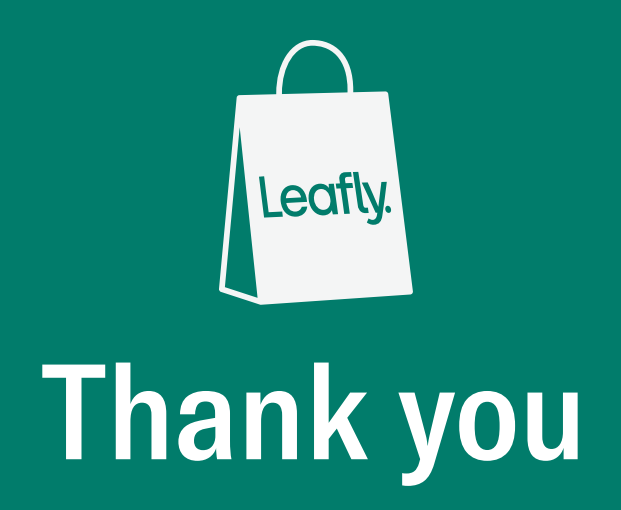